## **Changing CID on Samsung sd-card and copy map data.**

You need Ubuntu / Android device with cardreader directly connected through bus. USB reader might work….just try it.

Did it with a Macbook pro early 2011 and LG G3 D855.

Evo plus Samsung 32GB/64GB sd-card. Got a 32GB card from amazon, but it was to new and backdoor was closed. Read the internet which cards are working….

Used an old 32GB Samsung card (black color with blue marking) which also worked.

Just try some of your cards….

You might also try to copy new map data to your original card. But make sure you do a proper backup before.

I used map data STD2\_0635\_EU\_1\_2016\_2017 for this. Ist for MIB2STD, not plus version.

If new map data size fits your original card go to step 10.)

## **Lets start:**

- 1.) Download an install Ubuntu on your USB drive. Choose ..try ubuntu" while you boot from USB.
- 2.) Get your network working and download "evoplus cid". You will find it on github.
- 3.) Open up a terminal.
- 4.) Clone and compile evoplus\_cid with gcc. Got some warning when i compiled it, but its working fine.

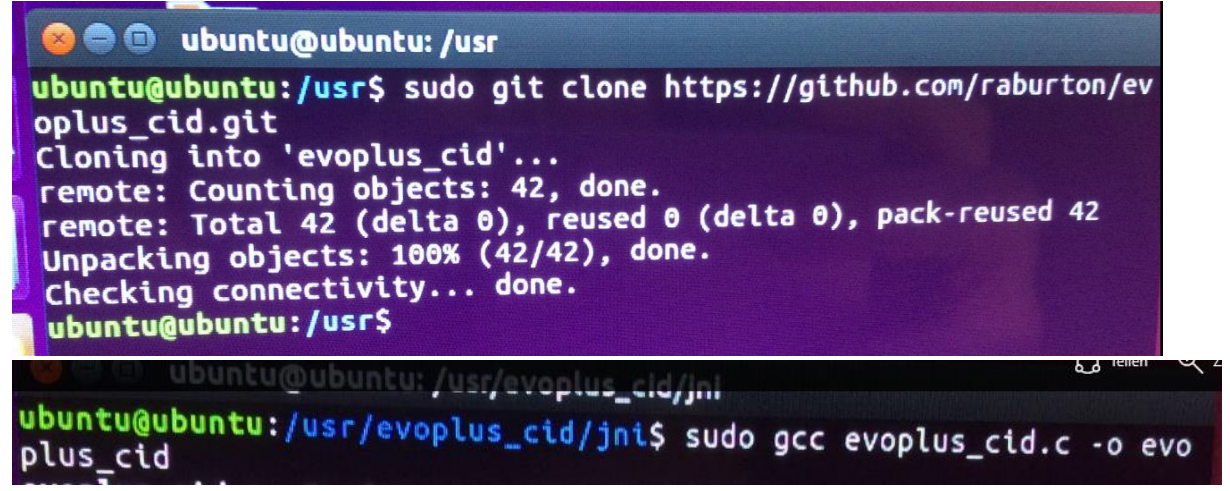

Now insert your Seat sd-card to cardreader and wait till its mounted.

**5.)** We need to know our Seat sd cards CID. Enter**: find /sys –name cid –print** Copy this line.

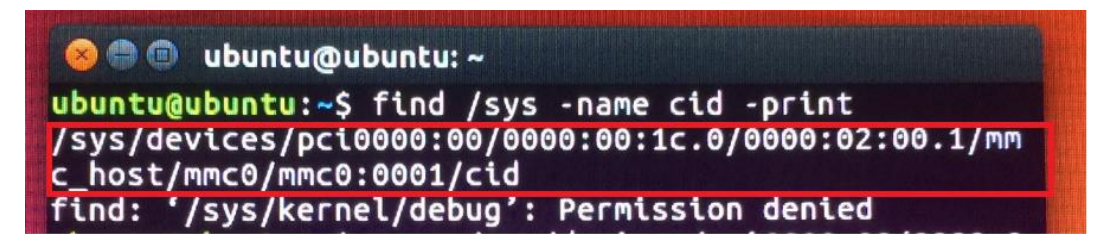

6.) Type more "Paste Your Copied line" and hit Enter. Now you see Seat CID number. Copy it, except the last two numbers!

The last two numbers of CID are checksum. Evoplus will calculate the checksum for you.

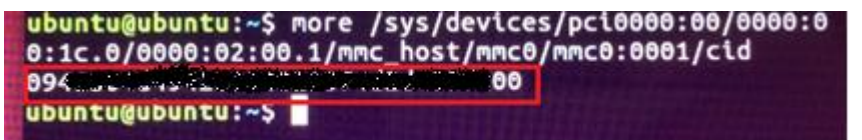

- 7.) Remove Seat card and insert your samsung e.g. card. If you want, you can now check samsungs cid with the commands mentioned before.
- 8.) Type **mount** in terminal and select your sdcards path. For me it was "/dev/mmcblk0". Copy without partition p1. Be sure its the right mount point!

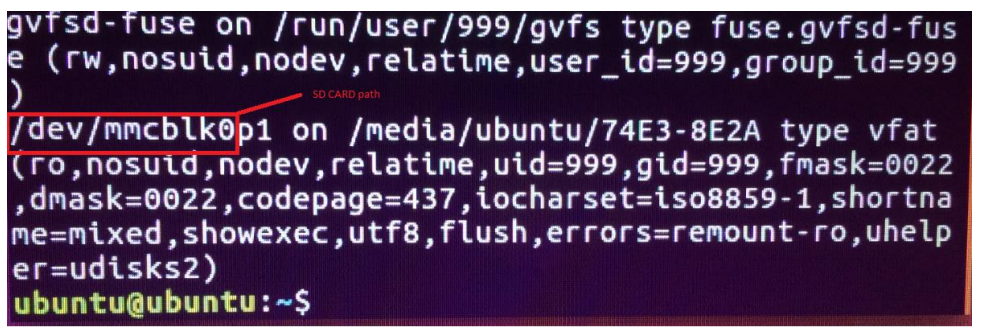

9.) Change directory to evoplus\_cid and type: sudo ./evoplus\_cid /dev/mmcblk YOUR SEAT CARD CID NUMBER. You will get error when you copied path with partition. Thats also the error you will get with card which dont support changing cid.

If all is fine you will get the Message "Success!"

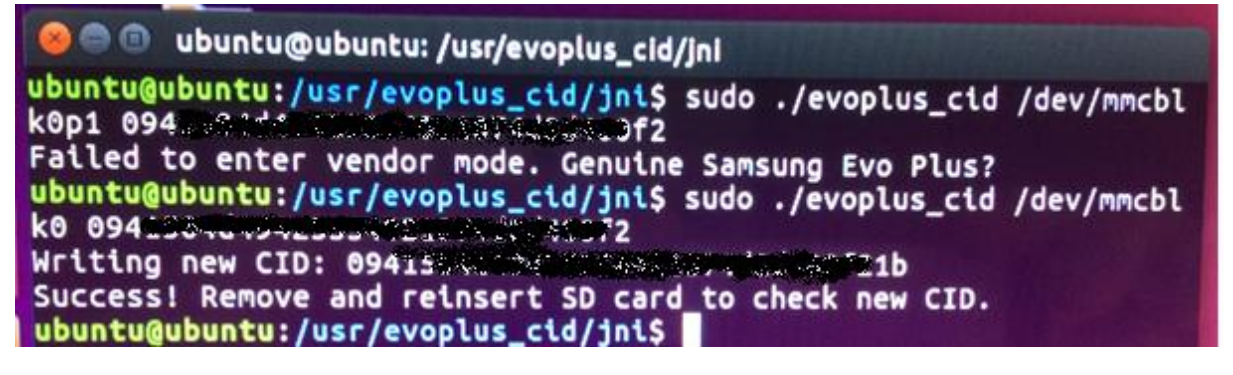

- 10.) Remove and reinsert your card and check if cid is the same like cid from original card. If so, you now have a "fake" card. You now need to extract "STD2\_0635\_EU\_1\_2016\_2017" to root directory of your sd card.
- 11.)Copy OVERALL.NDS from your original card (maps/EEC/EEC\_WLD) to the same path on new sd card replace if asked.
- 12.)Try card in your car.